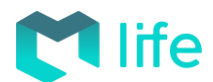

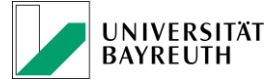

# Campus Management der Universität Bayreuth

Das folgende Dokument soll euch den Einstieg in das Campus Management, also der Software, mit der ihr euer Studium verwaltet, geben. Dabei steht grundlegendes im Vordergrund, jedoch findet ihr auch Hinweise für Fortgeschrittene in den Fußnoten.

## **1. Überblick über die Systeme**

Die Universität Bayreuth nutzt die von der TU Graz entwickelte Software "CAMPUSonline"<sup>1</sup>. Diese ist sehr komplex, aber leider nicht sehr übersichtlich. Aus diesem Grund wurde die alternative Benutzeroberfläche cmlife entwickelt. Diese Website nutzt die gleichen Daten, ist jedoch wesentlich benutzerfreundlicher, weshalb wir euch empfehlen, vorrangig cmlife zu verwenden. Wichtig für euch ist, dass ihr nicht verwirrt seid, wenn ein Prof. sagt, dass ihr euch bei CO anmelden müsst.

## **2. Anmeldung in CO/cmlife**

Bei beiden Websites meldet ihr euch mit euer Benutzerkennung und Passwort an, die ihr mit eurem Immatrikulationsschreiben erhalten habt.

• CO findet ihr unter [https://campusonline.uni-bayreuth.de](https://campusonline.uni-bayreuth.de/)

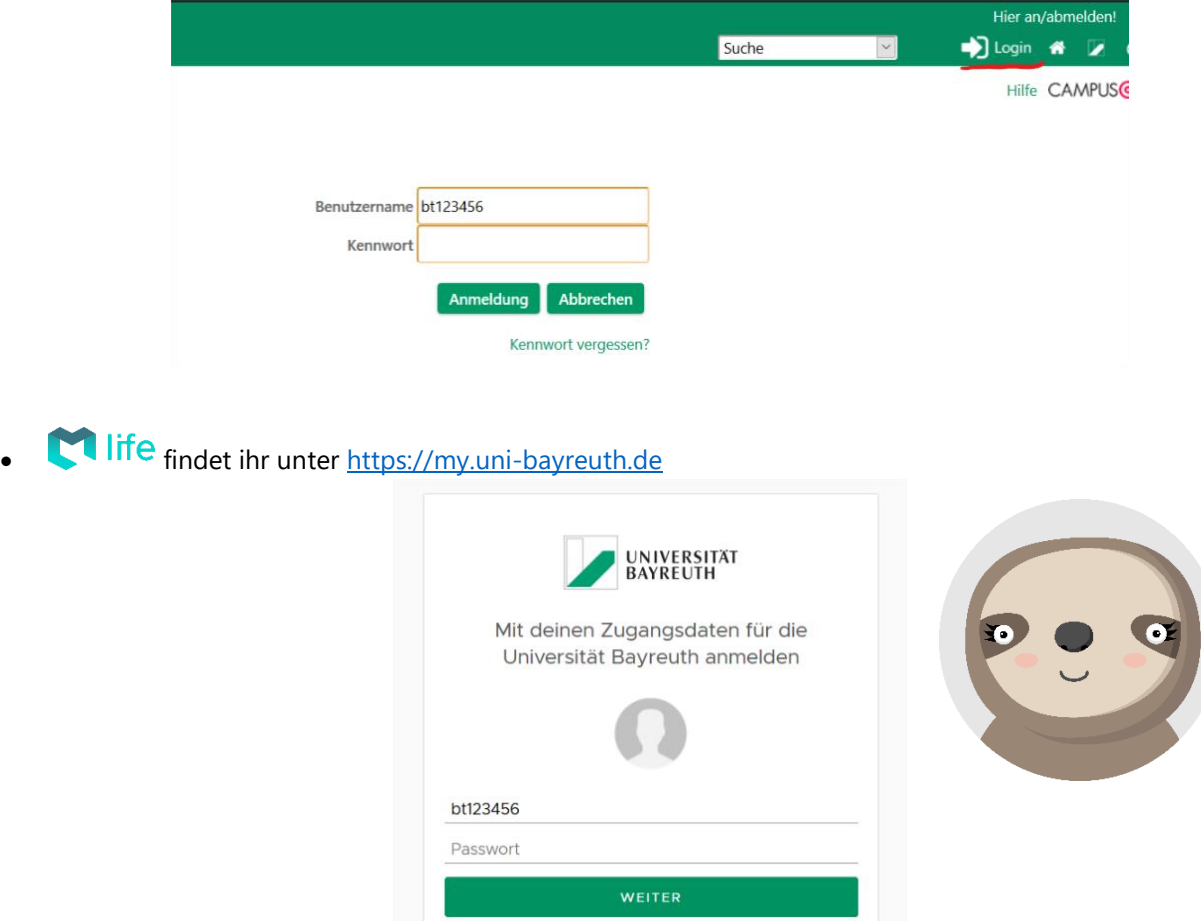

Passwort vergessen? Hier kannst du es ändern Brauchst du Hilfe? cmhelp@uni-bayreuth.de

<sup>1</sup> Im Folgenden "CO".

-

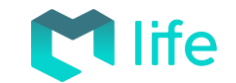

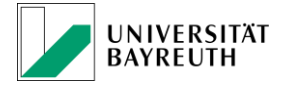

## **3. Veranstaltungen**

### **a. Welche Veranstaltungen muss ich in meinem Studium besuchen?**

Die Studienverlaufspläne und Modulhandbücher eures Studiengangs findet ihr auf den jeweiligen Websites des Fachbereichs (z.B.: [Jura\)](https://www.jura.uni-bayreuth.de/de/studium/index.html). Über Google lässt sich alles finden. Ihr solltet auch mal einen Blick in eure Studien- und Prüfungsordnung werfen, welche ihr [hier](https://www.uni-bayreuth.de/de/universitaet/organisation/abt1/pruefungsordnungen/index.html) finden könnt.

### **b. Suchen und finden<sup>2</sup>**

Veranstaltungen lassen sich finden über

• die allgemeine **Suchfunktion**: Hier könnt ihr nach dem Titel der LV suchen, aber auch nach dem Namen des Vortragenden oder der LV-Nummer. Am besten sucht ihr nicht mit zu detaillierten Suchbegriffen, sondern nutzt einfache Begriffe (z.B. "Strafrecht" oder "Nachname" des Vortragenden).

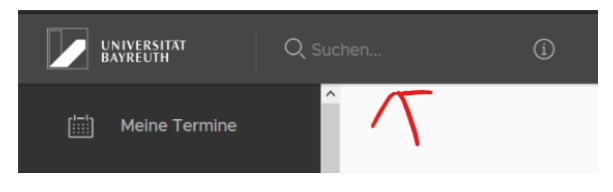

- den Tab "Kurse": Hier könnt ihr Veranstaltungen nach Fakultäten filtern und über das Suchfeld auch nach ihnen suchen.
- den Tab "Module": Hier könnt ihr nach einem bestimmten Modul<sup>3</sup> suchen und die dazugehörigen Kurse auf einen Blick finden.
- den Tab "Lehreinheiten"<sup>4</sup>: Hier könnt ihr, wenn ihr wisst, wer die LV abhält, alle Kurse des Lehrstuhls auf einmal einsehen.

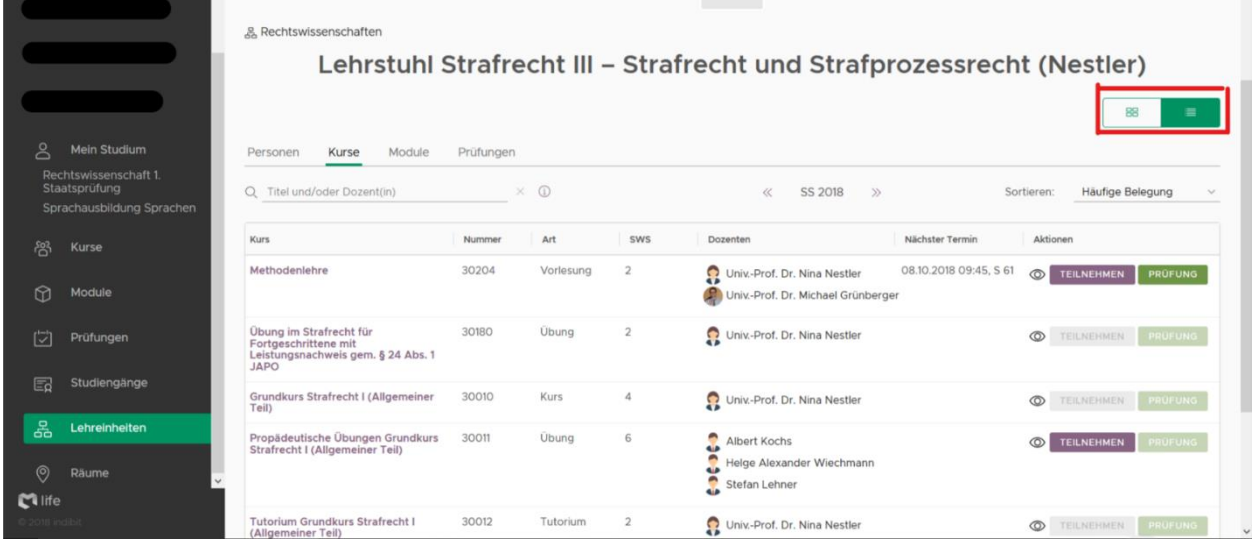

## **c. Anmeldung**

 $\overline{a}$ 

Eine Anmeldung zur LV ist nicht immer verpflichtend, empfiehlt sich aber. Bei Vorlesungen gibt es meistens nur eine "Standardgruppe", zu der man sich anmelden kann. Bei Tutorien etc. gibt es verschiedene Gruppen. Zur Anmeldung

klickt man entweder in der Suchansicht auf "Teilnehmen", oder man klickt auf die LV, um zur Detailansicht zu gelangen und dann auf "Teilnehmen". In beiden Fällen öffnet sich ein Anmeldefenster, welches sich selbst erklärt. Wichtig ist jedoch, dass man den richtigen (Teil-) Studiengang auswählt.

**TEILNEHMEN** 

Eine **Übersicht** der LVs zu denen ihr angemeldet seid, findet ihr im Tab "Kurse".

Problem ausgegrauter "Teilnehmen"-Button: Hier ist entweder die Anmeldefrist, welche man in der Detailansicht findet, noch nicht eröffnet, oder der Lehrstuhl hat keine Anmeldung für die LV vorgesehen. Im letzteren Fall weist man entweder den Lehrstuhl auf das Problem hin, oder man nutzt die "**Beobachten**-Funktion" (Auge).

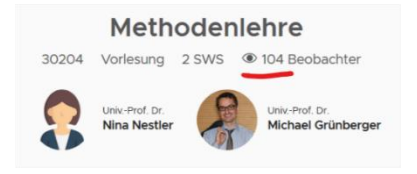

<sup>&</sup>lt;sup>2</sup> Achte bei allen Suchmöglichkeiten darauf, dass du das richtige Semester ausgewählt hast (insbesondere in den Semesterferien)!

<sup>&</sup>lt;sup>3</sup> Module haben immer eine eindeutige Kennung, z.B. "Fak310024" Finanzwirtschaft.

<sup>4</sup> Tipp: In vielen Ansichten kann man zwischen einer Liste und Kacheln wählen (rote Markierung).

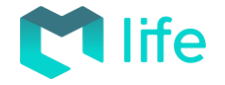

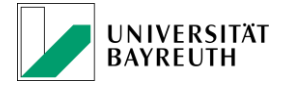

## **d. Stundenplan (Terminkalender)<sup>5</sup>**

Im Tab "Meine Termine" findet ihr alle Termine, der LVs, zu denen ihr euch angemeldet habt, bzw. die ihr beobachtet.<sup>6</sup> Hier findet ihr automatisch auch die Prüfungstermine der LVs, jedoch unabhängig davon, ob ihr euch zu der Prüfung angemeldet habt! Welche Veranstaltungen ihr besuchen müsst, ergibt sich wie gesagt aus den jeweiligen Studienverlaufsplänen/Modulhandbüchern.

## **4. Prüfungen**

## **a. Suchen und finden**

Prüfungen lassen sich ähnlich wie LVs suchen und finden. Prüfungen heißen dabei grundsätzlich wie die Lehrveranstaltung.<sup>7</sup> Wichtig ist jedoch, dass euch die Prüfungen zu einer bestimmten LV auch in der Detailansicht der LV angezeigt werden. Prüfungen werden nicht immer direkt zum Anfang des Semesters angelegt, sondern erst Mitte/Ende der Vorlesungszeit.

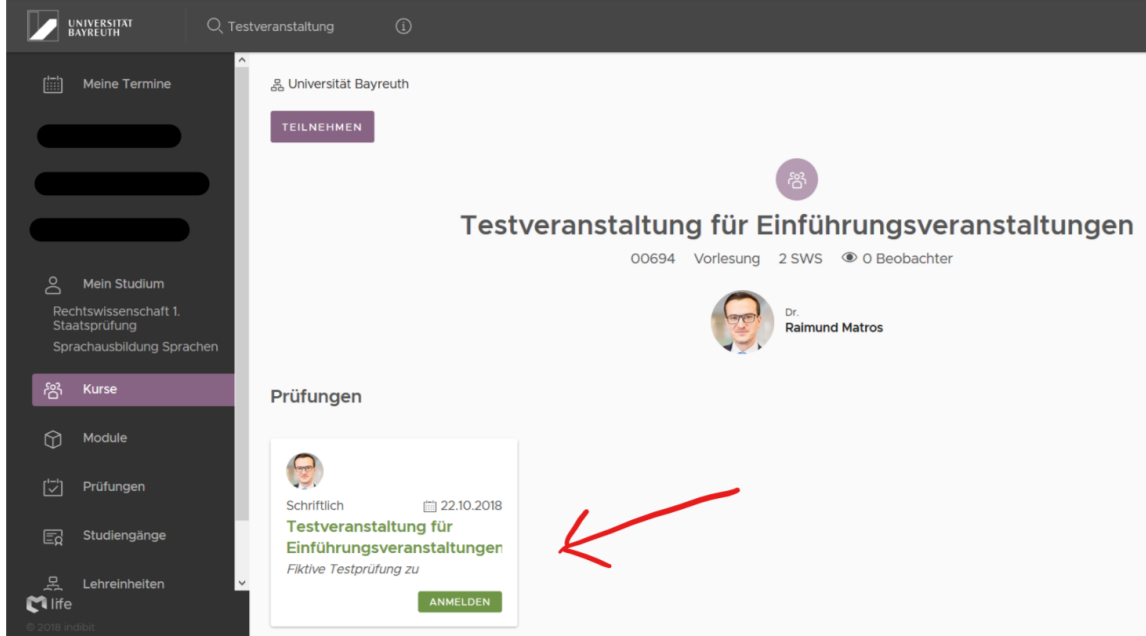

## **b. An- und Abmeldung**

 $\overline{a}$ 

Die Anmeldung erfolgt in der Detailansicht der Prüfung über den grünen "Anmelden"-Button und in der Liste der LVs über den grünen Button "Prüfung". In der Detailansicht der Prüfung findet man weitere Informationen zur Prüfung, insbesondere den Anmeldezeitraum, der unbedingt zu beachten ist! Den Abmeldezeitraum bekommt man an gleicher Stelle angezeigt, sobald man erfolgreich zur Prüfung angemeldet ist.

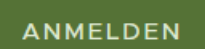

Noch bis 21.10.2018 23:55

Im Anmeldefenster, welches über den Button zu erreichen ist, wählt man zunächst die richtige Prüfung aus, sofern es mehrere zur LV gibt, wählt dann den **richtigen (Teil-)Studiengang<sup>8</sup>** und Modul aus, bekommt abschließend nochmal eine Übersicht (ggf. mit Hinweisen bei Problemen) und meldet sich mit einem Klick auf "Abschließen" an. Eine **Übersicht** der Prüfungen, zu denen man sich angemeldet hat, findet man unter dem Tab "Prüfungen".

<sup>5</sup> Fortgeschrittene: Man kann sich seinen Kalender auch exportieren oder als ical-Kalender abonnieren (wir empfehlen letzteres, da sich beim abonnieren der Kalender bei Änderungen aktualisiert). Diese Funktion wird aktuell nur von CO unterstützt (bald auch in cmlife). Loggt euch in CO ein, geht auf "Meine Termine" und dort auf "Abonnieren". Die dort generierte Adresse kann man seinem Kalender im Handy oder Laptop hinzufügen, um nicht versch. Apps nutzen zu müssen. Google hilft bei der Einrichtung.

<sup>6</sup> Wichtig: Bei Veranstaltungen mit mehreren Gruppen (z.B. Tutorien) niemals die ganze LV beobachten, sondern nur die einzelne Gruppe, da ansonsten alle Termine aller Gruppen im Kalender angezeigt werden.

<sup>7</sup> Modulprüfungen (z.B. Hausarbeiten in Jura) lassen sich nicht über die LV finden. Man findet sie am besten über die Suchfunktion ("Hausarbeit" als Suchbegriff reicht aus).

<sup>&</sup>lt;sup>8</sup> Dies ist elementar für Mehrfachstudiengänge wie z.B. KuG oder Lehramt. Man meldet sich grds. nicht mit dem übergeordneten Kombistudium an.

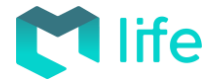

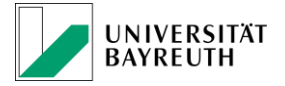

## **c. Ergebnisse/Leistungsübersicht**

Die Prüfungsergebnisse kommen per Mail<sup>9</sup>, sobald die Prüfung benotet und vom Prüfungsamt genehmigt wurde. Erst dann erscheint sie auch in cmlife als Leistung. In cmlife kann man einsehen, in welches Modul die Leistung eingeht, indem man unter "Mein Studium" ein spezifisches Studium auswählt. In dieser Übersicht sieht man auch, in welches Modul eine Prüfungsanmeldung eingeht (grüne Schrift). Ungültige/nicht bestandene Leistungen sind ausgegraut.

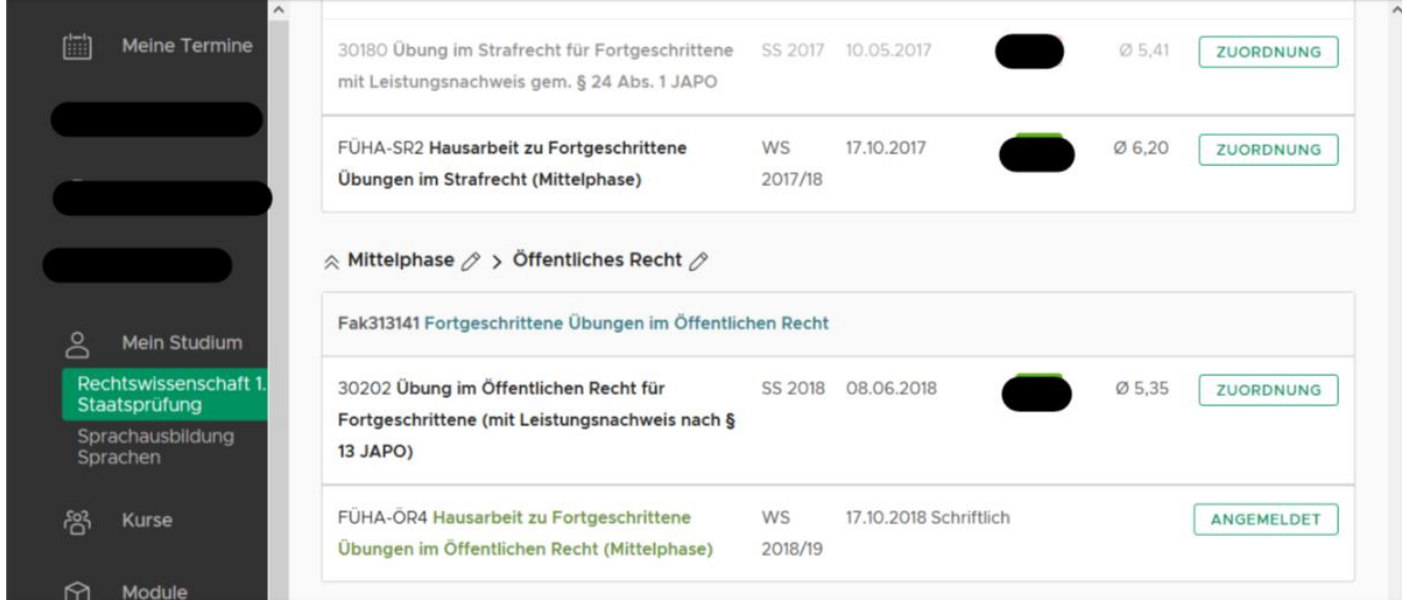

Wenn man auf eine benotete Leistung klickt, kommt man zur **Prüfungsstatistik**.

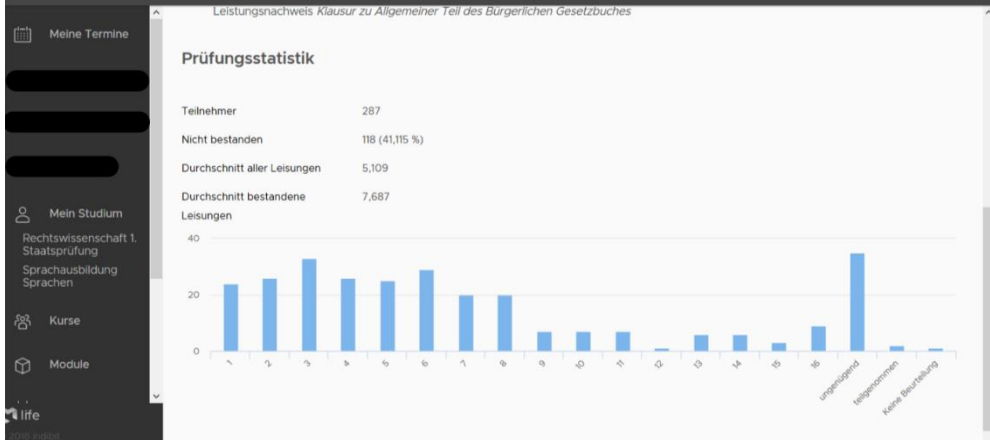

Die **Notenberechnung** lässt sich in cmlife auch transparent verfolgen.<sup>10</sup> Dazu klickt man entweder auf seine Gesamtnote eines spezifischen Studiums oder auf einzelne Noten. Hier lässt sich die Berechnung auf allen Ebenen transparent nachvollziehen.

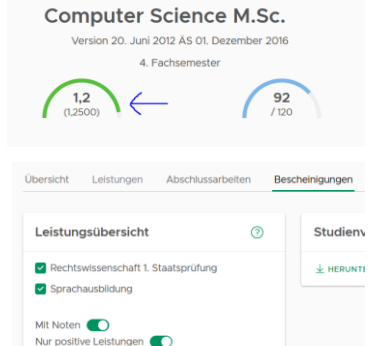

Unterschrift O  $\overline{\pm}$  HERUNTERLADER

Ein wichtiges **PDF**-Dokument, welches über cmlife abrufbar ist, ist die **Leistungsüber**sicht (ToR).<sup>11</sup> Dieses findet man, wenn man unter "Mein Studium" auf "Bescheinigungen" klickt. Hier kann man die einzelnen (Teil-)Studiengänge auswählen, die man angezeigt bekommen will und darüber hinaus lässt sich auswählen, ob man seine Noten und auch nicht bestandene Leistungen angezeigt bekommen will.

 $\overline{a}$ 

<sup>9</sup> Nicht an eure private Mail, sondern die studentische [\(https://mail.myubt.de/\)](https://mail.myubt.de/).

<sup>&</sup>lt;sup>10</sup> Dieses Feature ist nicht in allen Studiengängen aktiv. Da sich die Gewichtung grds. nach ECTS richtet und der Studiengang Jura keine ECTS kennt, gibt es dieses Feature nur bei der Zwischenprüfung (einfache Gewichtung).

<sup>&</sup>lt;sup>11</sup> "Transcript of Records".

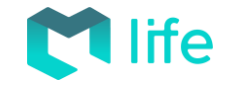

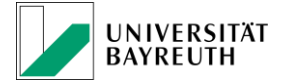

### Stand: 01.10.2018 **5. Sonstige Funktionen**

Darüber hinaus bietet cmlife weitere nützliche Funktionen, die einem den Studienalltag erleichtern können.

## **a. Raumsuche**

Unter dem Tab "Räume" findet ihr eine Suchfunktion, die euch Hörsäle und andere Räume auf einer Karte anzeigen. Darüber hinaus findet man hier auch den Belegungsplan des jeweiligen Raums. Ihr könnt Räume aber auch über die allgemeine Suche oben finden.<sup>12</sup>

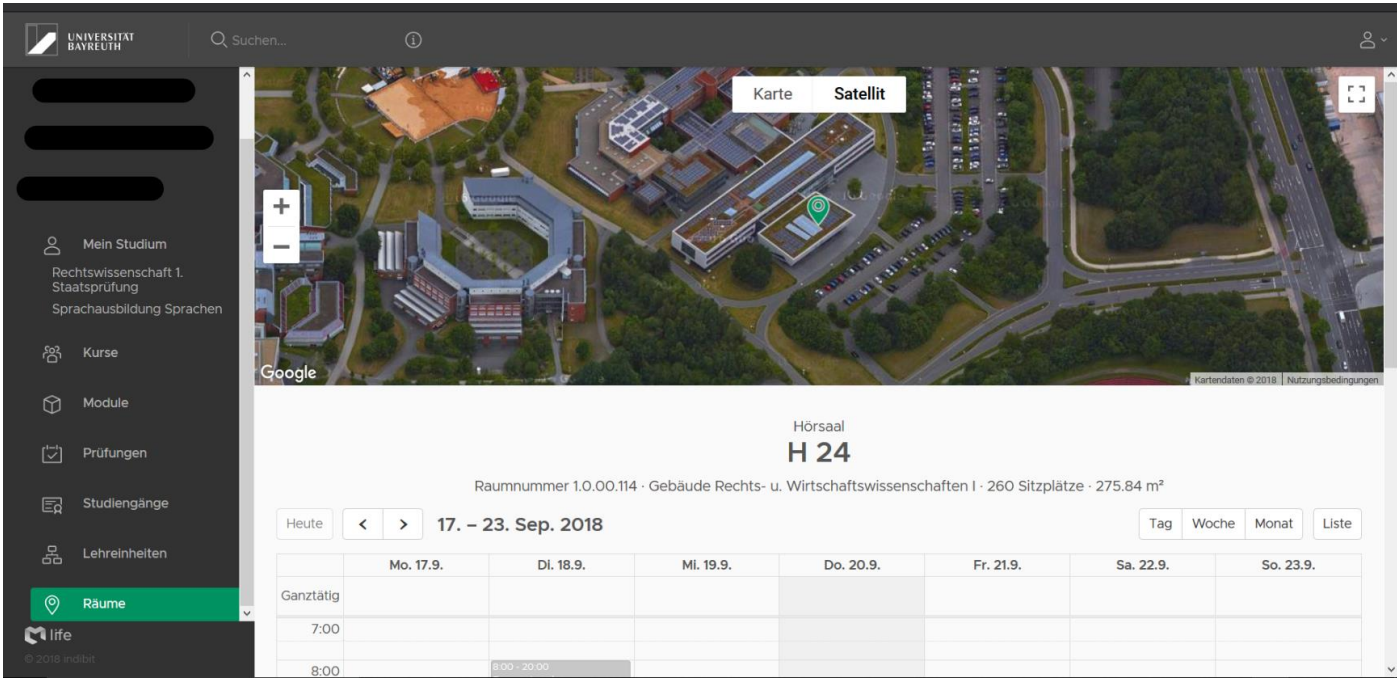

### **b. Wichtige Dokumente**

Neben der Leistungsübersicht (ToR) findet man unter "Mein Studium" und "Bescheinigungen" auch weitere wichtige Dokumente, wie z.B. die Immatrikulationsbescheinigung.

## **c. Persönliche Daten und Semesterbeitrag**

Deine persönlichen Daten (Passwort, Mailadresse, Anschrift) und den Status deines Semesterbeitragskontos findet man unter "Mein Studium" durch klicken auf deinen Namen. Hier kannst du auch Änderungen vornehmen.

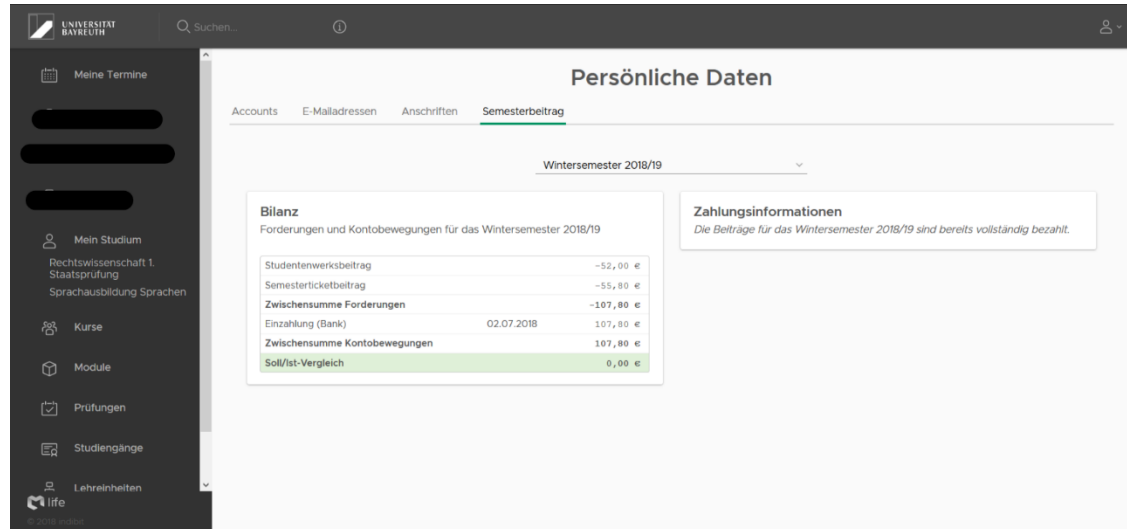

-

 $12$  Sucht einfach nach "Audimax", "H 24" oder "S 48".

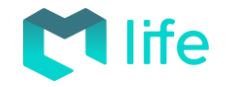

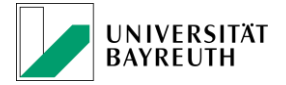

## **6. Problemlösung**

Wo viele Stellen zusammenarbeiten, passieren ab und zu Fehler. Im Folgenden wollen wir euch die Anlaufstellen anzeigen und die am häufigsten auftretenden Fehler erläutern.

### **a. Anlaufstellen**

Bei fachlichen Fragen, die den Studienverlauf betreffen (z.B. "Welche Veranstaltung belege ich am besten?") helfen euch die Fachschaften oder die jeweiligen Studiengangskoordinatoren gerne. Wenn man sich etwas anrechnen oder den Studiengang wechseln will, ist das jeweilige [Prüfungsamt](https://www.uni-bayreuth.de/de/studium/pruefungsangeleg/index.html) der richtige Ansprechpartner.

Bei anderen Fragen und Problemen wendet man sich an das Campus Management Team unter der Mailadresse [cmhelp@uni-bayreuth.de.](mailto:cmhelp@uni-bayreuth.de) Achtet bitte bei allen Anfragen darauf, eure Matrikelnummer anzugeben.

### **b. Nicht zugeordnete Leistungen<sup>13</sup>**

Aus verschiedenen Gründen kann es vorkommen, dass Leistungen keinem Modul zugeordnet sind und auf der PDF-Leistungsübersicht ganz unten als zusätzliche Leistungen aufgeführt werden. Wende dich, sofern es keine freiwilligen Zusatzleistungen sind, die nicht Teil deines Curriculums sind, unter Angabe der Folgenden Informationen an [cmhelp@uni-bayreuth.de:](mailto:cmhelp@uni-bayreuth.de)

- Deine Matrikelnummer
- Welche Leistungen sind betroffen und in welchen Studiengängen liegen diese Leistungen? (Genau benennen, am besten copy und paste)
- Wo soll die Leistung hin?
	- o Studiengang (z.B. Betriebswirtschaftslehre B.Sc.)
	- o Bereich mit Kennung (z.B. A Propädeutika)
	- o Modul mit Fak-Kennung (z.B. Fak310042)
	- o Leistungsnachweis (z.B. Seminar mit Hausarbeit)

### **c. Prüfungsanmeldung schlägt fehl**

-

Wende dich bei einer fehlgeschlagenen Prüfungsanmeldung zuerst (und am besten bevor die Anmeldefrist abgelaufen ist) an den prüfenden Lehrstuhl. Oft kann dieser dich nachmelden. Schlägt die Prüfungsanmeldung aus einem technischen Grund fehl, wende dich an das Campus Management Team unter Schilderung des Fehlers (z.B. mittels Screenshot).

<sup>13</sup> In manchen Studiengängen ist eine nachträgliche Selbstzuordnung der Prüfungsleistung möglich. Wähle ein spezifisches Studium aus und klicke auf den Button "Zuordnung", den du bei jeder Leistung findest.